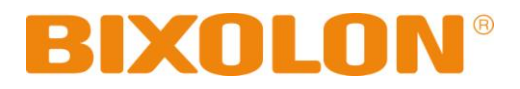

# 윈도우즈 드라이버 매뉴얼 **SRP-350III**

감열식 프린터 **Rev. 1.03**

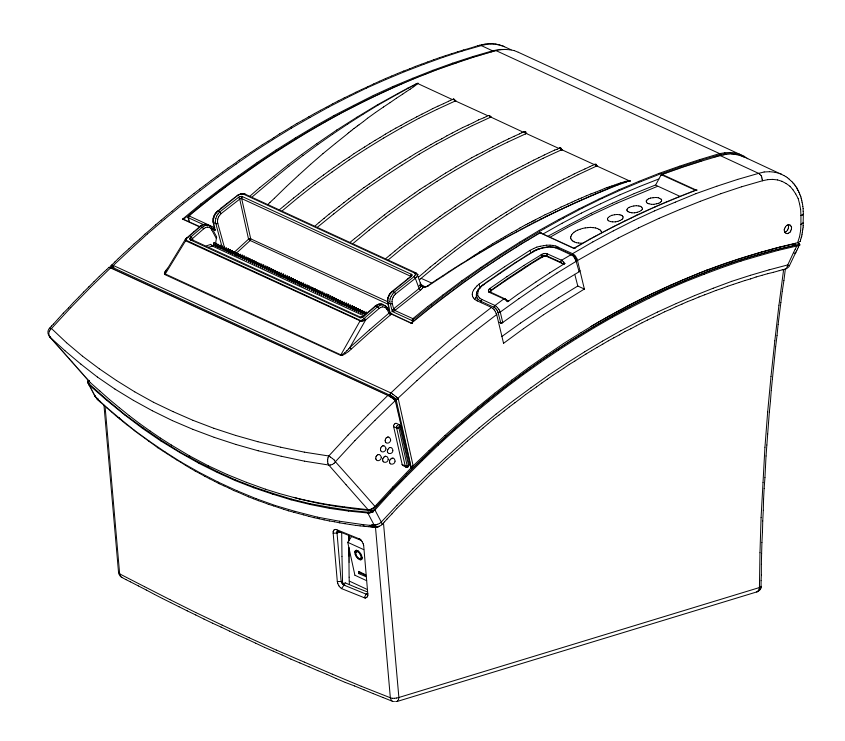

http://www.bixolon.com

## **SRP-350III**

# ■ 목차

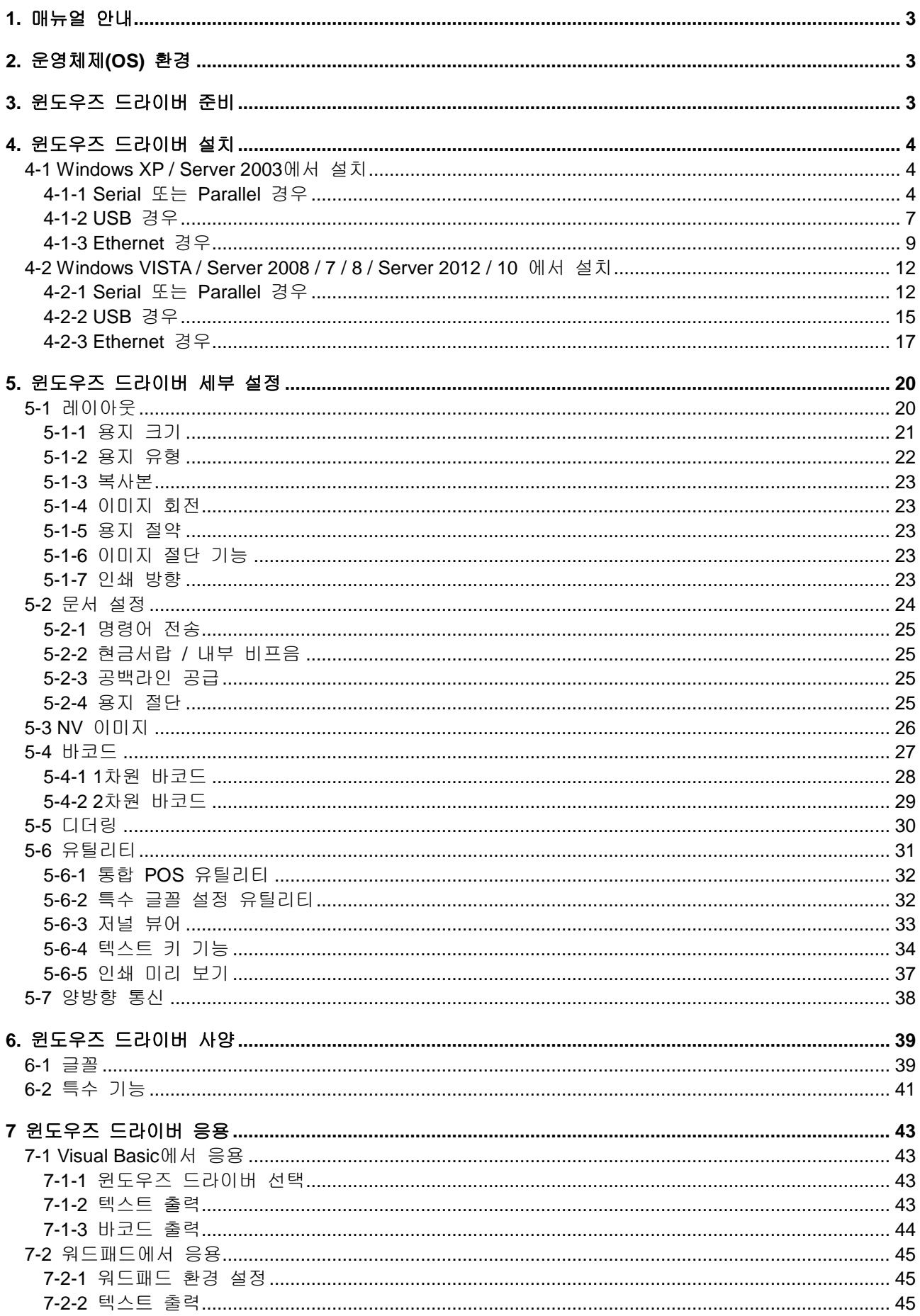

## <span id="page-2-0"></span>**1.** 매뉴얼 안내

이 윈도우즈 드라이버 매뉴얼에는 PC의 윈도우 OS를 기준으로 프린터용 윈도우즈 드라이버의 설치방법, 세부사양 및 응용 방법이 기술 되어 있습니다.

(주)빅솔론은 제품의 기능과 품질 향상을 위하여 지속적인 개선을 하고 있습니다. 이로 인하여 제품의 사양과 매뉴얼의 내용은 사전 통보 없이 변경될 수 있습니다.

## <span id="page-2-1"></span>**2.** 운영체제**(OS)** 환경

다음 운영체제(OS)에서 사용 가능합니다.

Microsoft® Windows XP SP3 (32bit) Microsoft® Windows XP SP1 or later (64bit) Microsoft Windows Server 2003 SP1 or later (32bit/64bit) Microsoft Windows VISTA (32bit/64bit) Microsoft Windows Server 2008 (32bit/64bit) Microsoft Windows Server 2008R2 (64bit) Microsoft Windows 7 (32bit/64bit) Microsoft Windows 8 (32bit/64bit) Microsoft Windows Server 2012 (64bit) Microsoft Windows 10 (32bit/64bit)

\* 직렬 프린터 포트(Serial Printer Port)와 병렬 프린터 포트(Parallel Printer Port)는 Windows 10 버전 1511 (10.0.10586)에서는 정상적으로 동작하지 않을 수 있습니다.

## <span id="page-2-2"></span>**3.** 윈도우즈 드라이버 준비

윈도우즈 드라이버는 CD에 있으며, 최신버전은 당사 홈페이지에서 다운로드 받을 수 있습니다. **[\(www.bixolon.com\)](http://www.bixolon.com/)**

## <span id="page-3-0"></span>**4.** 윈도우즈 드라이버 설치

#### <span id="page-3-1"></span>**4-1 Windows XP / Server 2003**에서 설치

- <span id="page-3-2"></span>4-1-1 Serial 또는 Parallel 경우
- 1) 윈도우즈 드라이버 설치파일을 더블 클릭하십시오.
- 2) "다음" 버튼을 클릭하십시오.

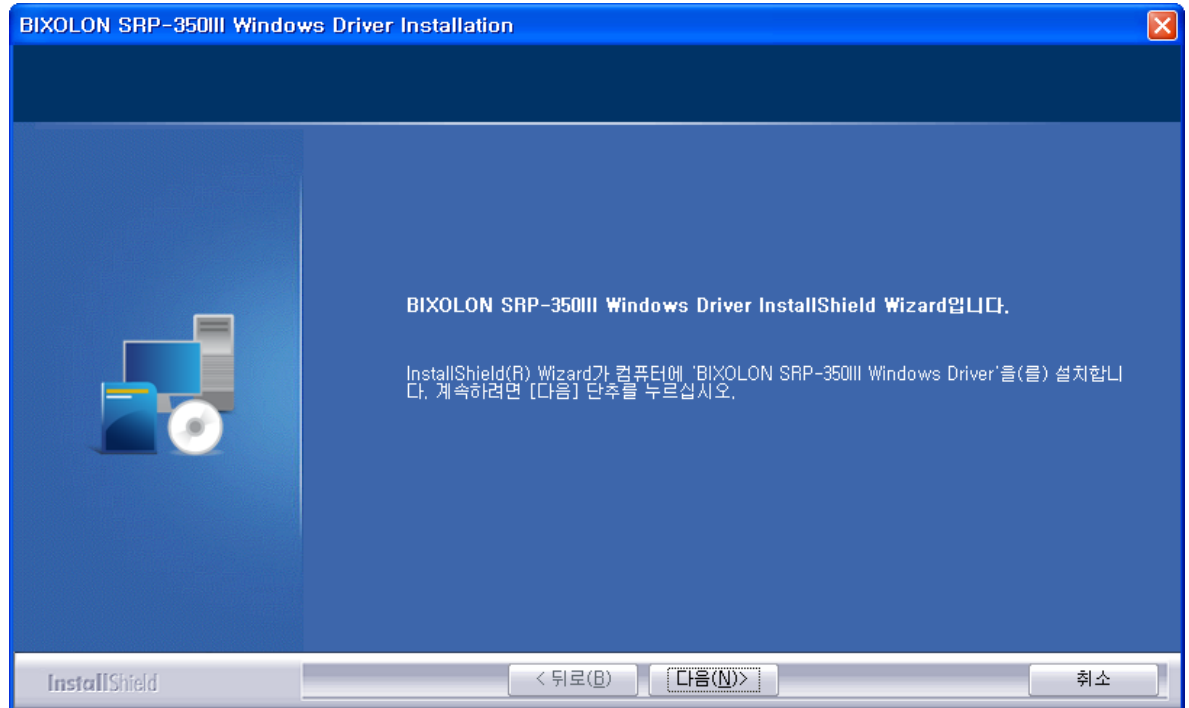

3) COM포트 또는 LPT포트 번호 하나를 선택하고 "**Next**" 버튼을 클릭하십시오.

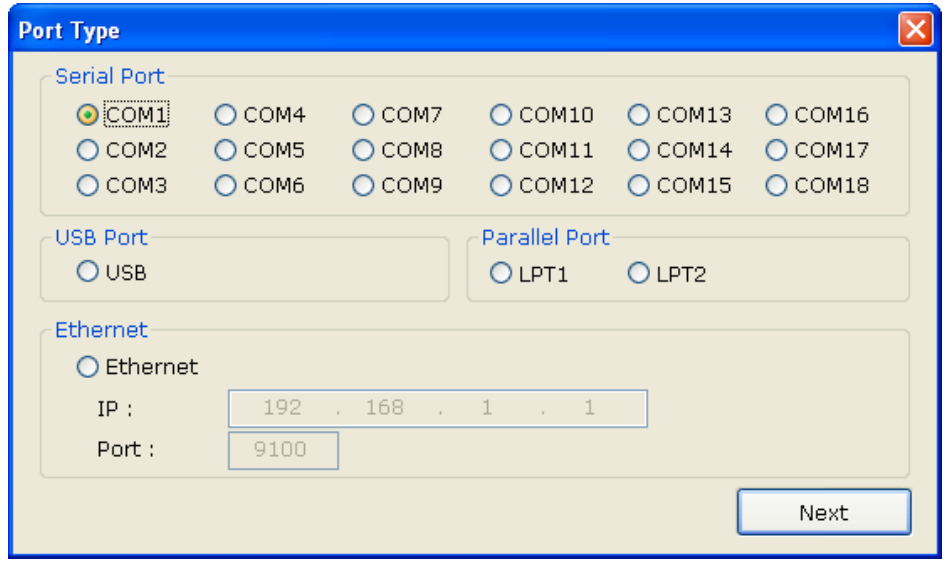

#### **SRP-350III**

4) "예"를 선택하면 PC가 재 부팅 됩니다.

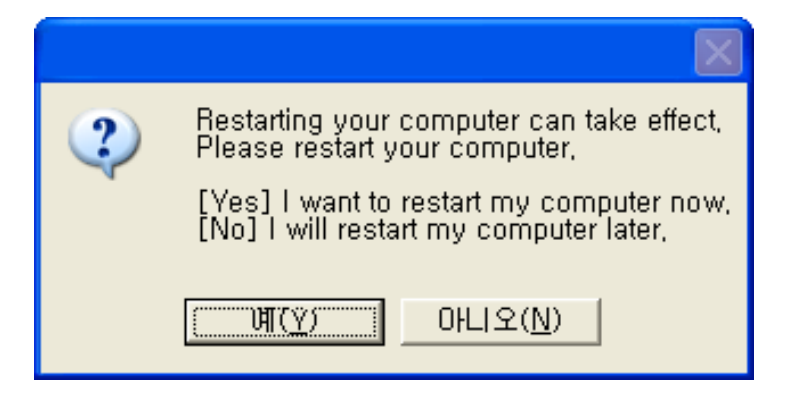

- 5) 윈도우 OS에서 프린터 속성 창을 여십시오. ※ 제어판 - 프린터 및 팩스
- 6) "포트" 탭에서 "포트구성" 버튼을 클릭하십시오. ※ Parallel 포트를 선택했을 경우, 이 단계를 무시하십시오.
- 7) 통신조건을 프린터와 일치 시키십시오. 프린터의 통신조건은 셀프 테스트 기능을 이용하면 확인할 수 있습니다. ※ Parallel 포트를 선택했을 경우, 이 단계를 무시하십시오.

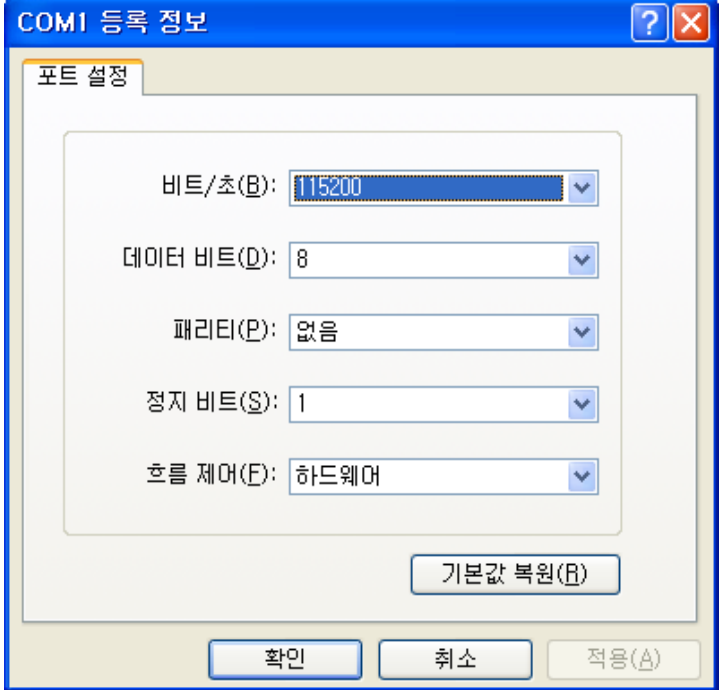

8) "테스트 페이지 인쇄" 버튼을 클릭하여 출력 상태를 확인하십시오. 테스트 페이지가 정상적으로 출력되면 드라이버는 이상 없이 설치 되었음을 의미합니다.

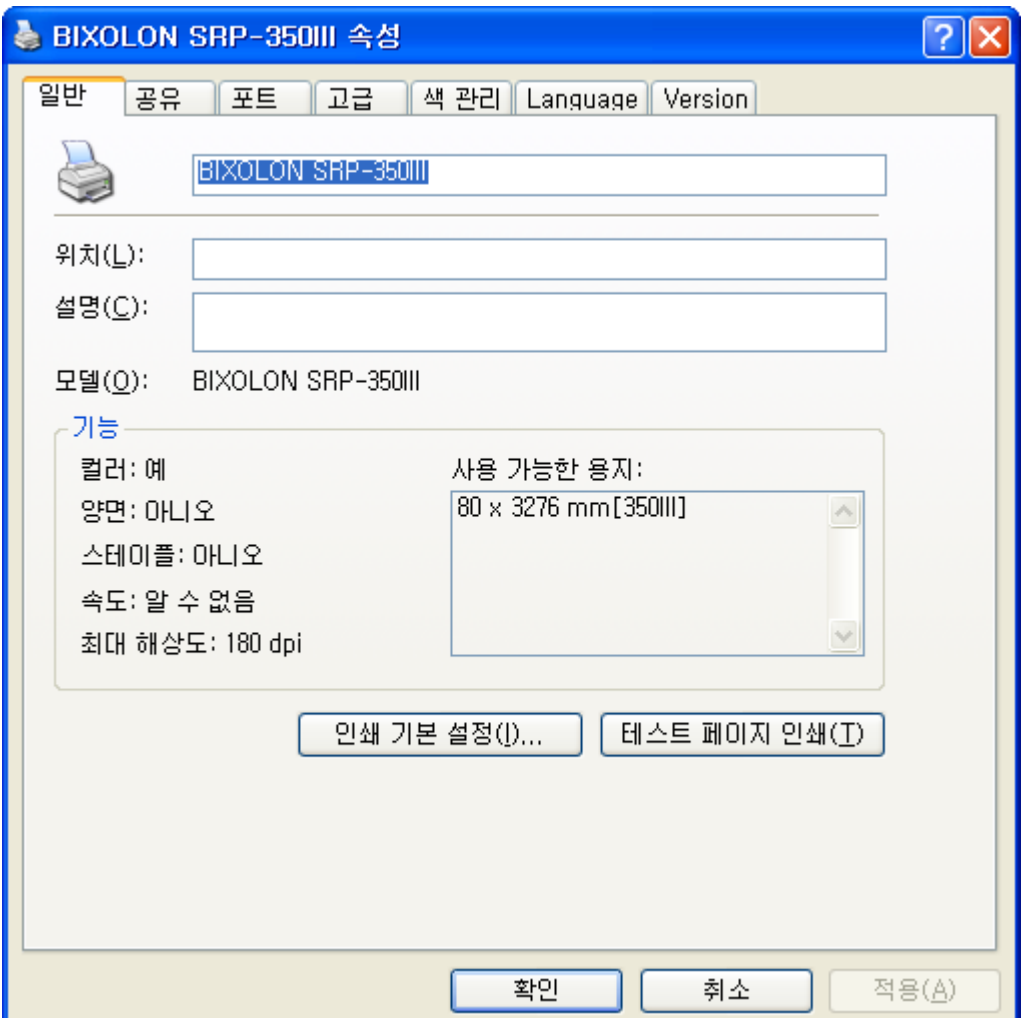

#### <span id="page-6-0"></span>4-1-2 USB 경우

- 1) 윈도우즈 드라이버 설치파일을 더블 클릭하십시오.
- 2) "다음" 버튼을 클릭하십시오.

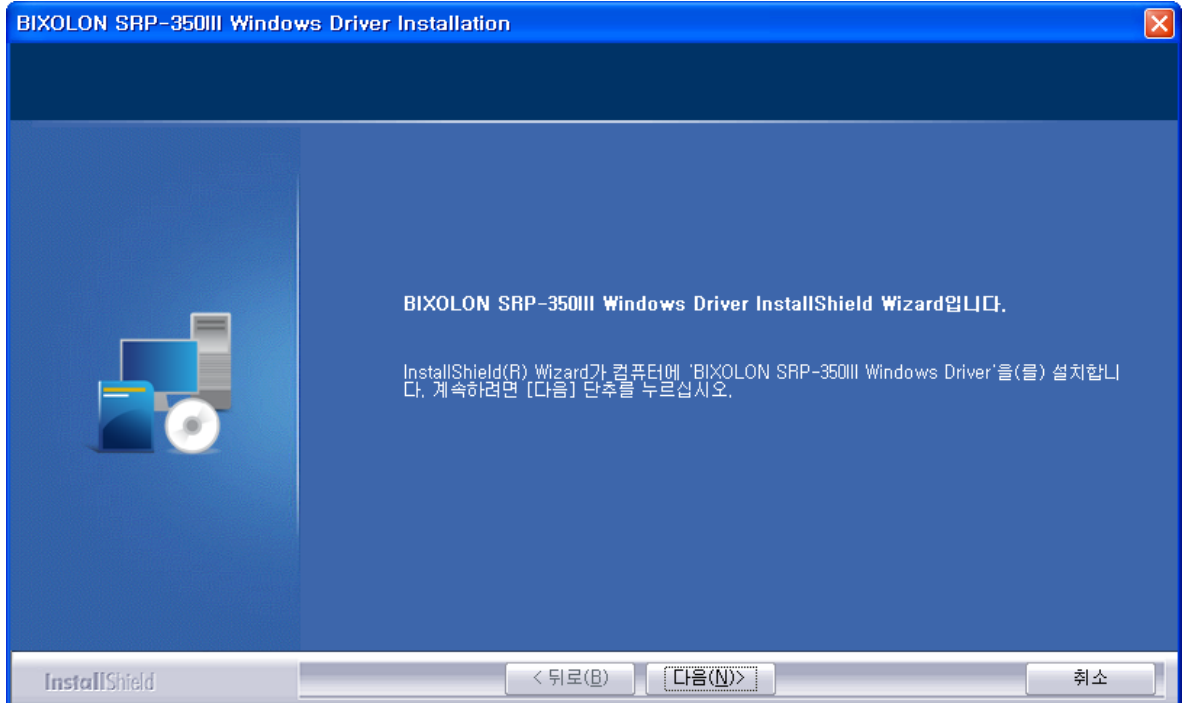

3) USB 포트를 선택하고 "**Next**" 버튼을 클릭하십시오.

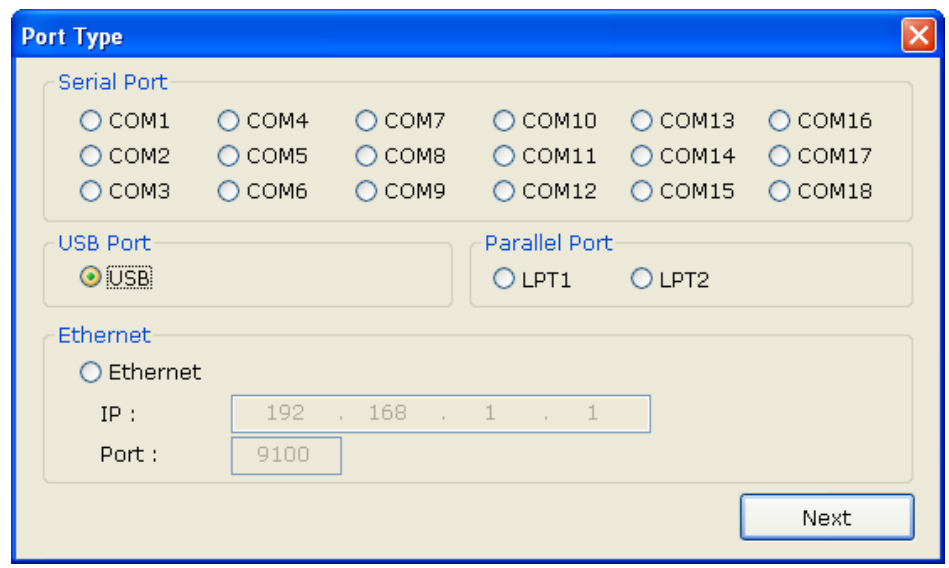

4) "확인" 버튼을 클릭하십시오.

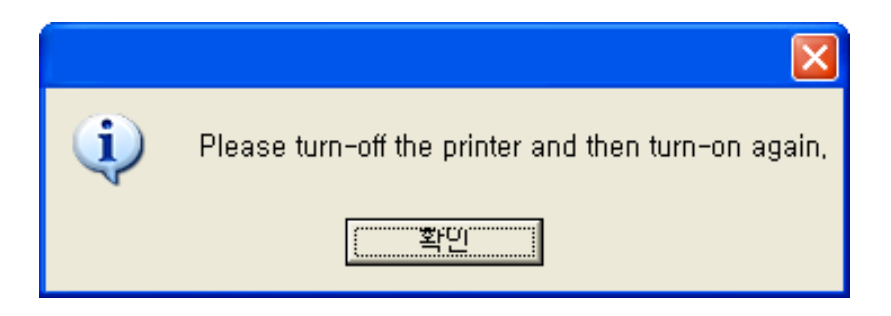

- 5) 프린터의 전원을 껐다가 다시 켜면 자동으로 윈도우즈 드라이버가 설치됩니다.
- 6) 윈도우 OS에서 프린터 속성 창을 여십시오. ※ 제어판 - 프린터 및 팩스
- 7) "테스트 페이지 인쇄" 버튼을 클릭하여 출력 상태를 확인하십시오. 테스트 페이지가 정상적으로 출력되면 드라이버는 이상 없이 설치 되었음을 의미합니다.

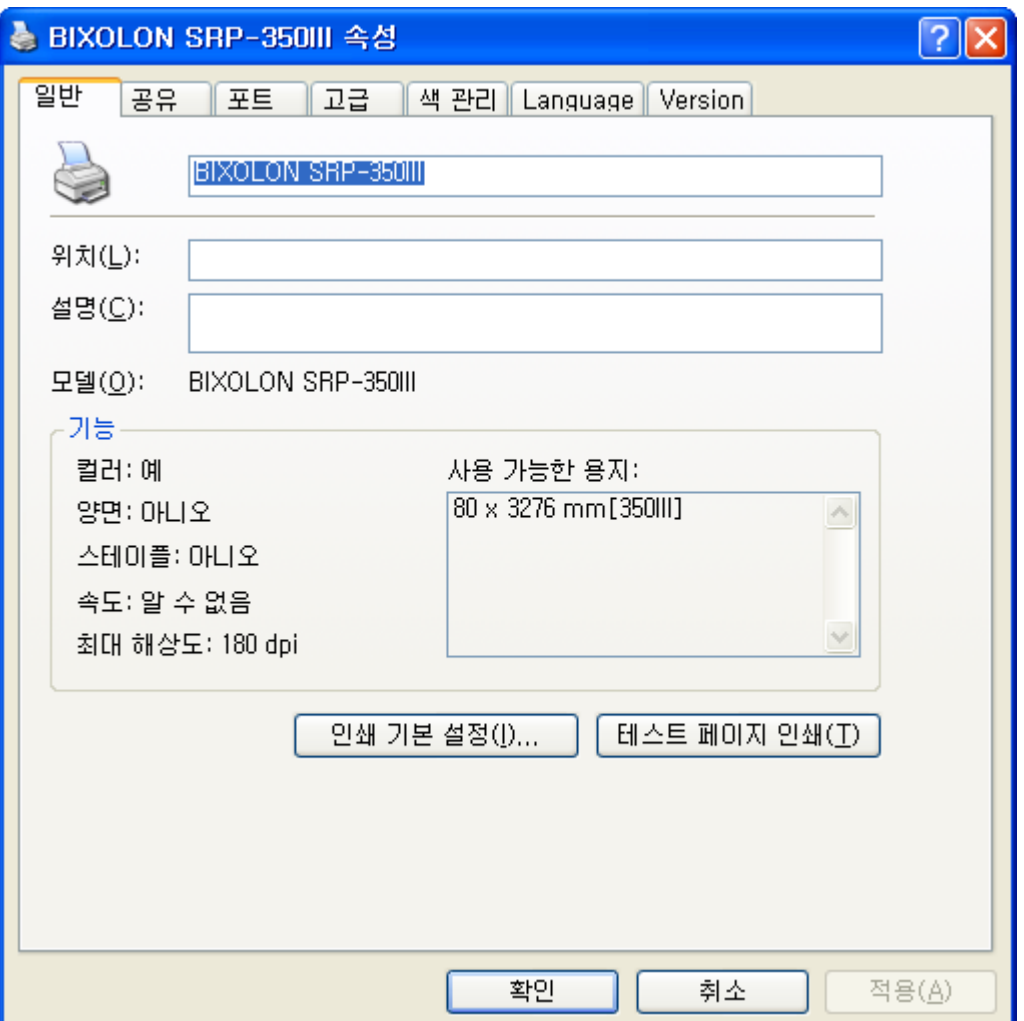

## <span id="page-8-0"></span>4-1-3 Ethernet 경우

1) 윈도우 드라이버 설치파일을 더블 클릭하십시오.

## 2) "다음" 버튼을 클릭하십시오.

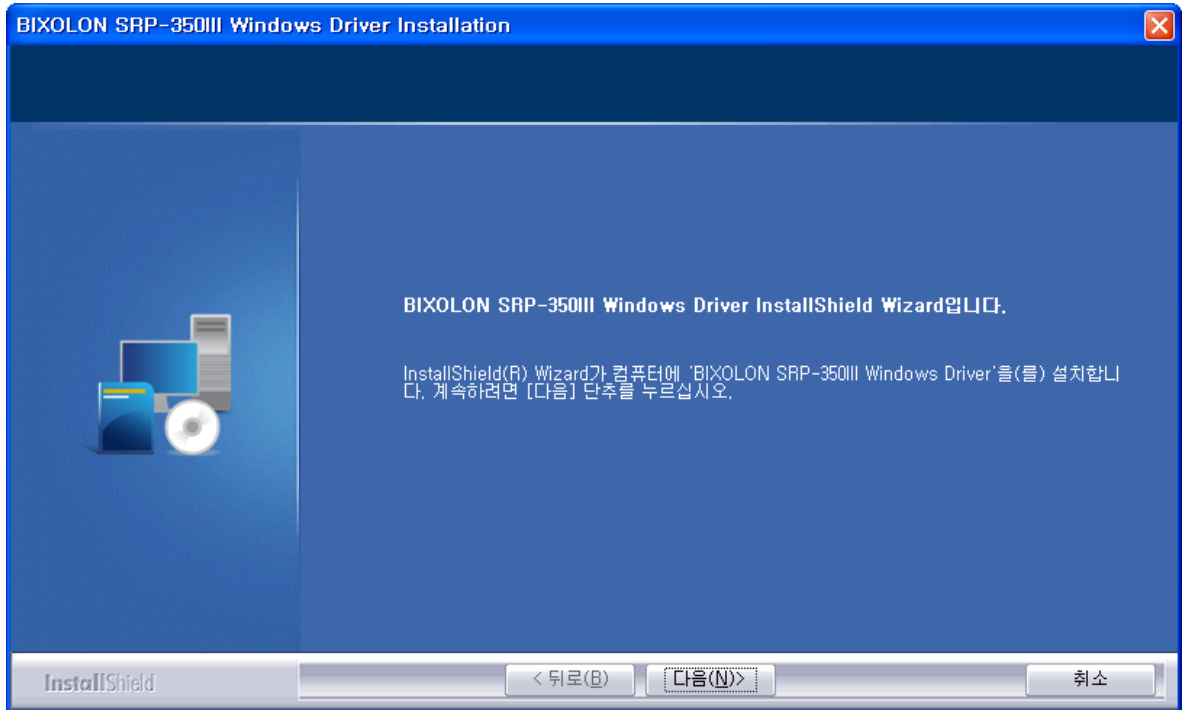

- 3) "**Ethernet**" 포트를 선택하십시오.
- 4) IP번호와 Port 번호를 입력한 후에 "**Next**" 버튼을 클릭하십시오.

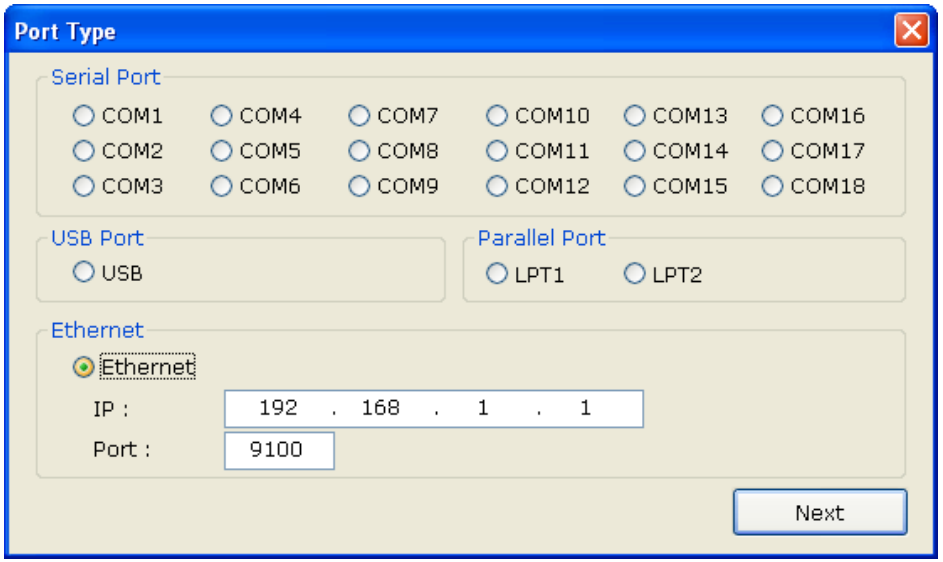

#### **SRP-350III**

5) "예"를 선택하면 PC가 재 부팅 됩니다.

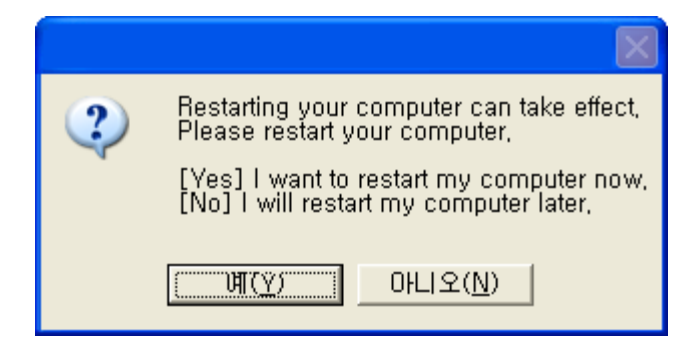

- 6) 윈도우 OS에서 프린터 속성 창을 여십시오. ※ 제어판 - 프린터 및 팩스
- 7) "포트" 탭에서 "포트구성" 버튼을 클릭하십시오.
- 8) 통신조건이 프린터와 일치되었는지 확인하십시오.

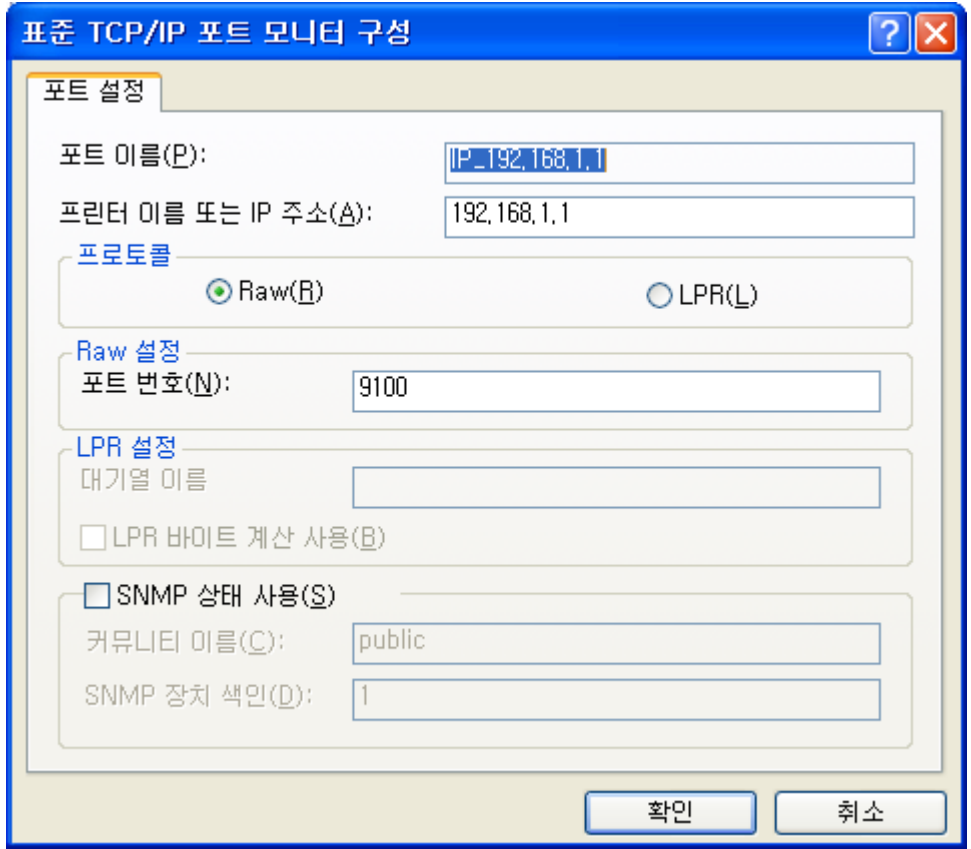

9) "테스트 페이지 인쇄" 버튼을 클릭하여 출력 상태를 확인하십시오. 테스트 페이지가 정상적으로 출력되면 드라이버는 이상 없이 설치 되었음을 의미합니다.

![](_page_10_Picture_57.jpeg)

<span id="page-11-0"></span>**4-2 Windows VISTA / Server 2008 / 7 / 8 / Server 2012 / 10** 에서 설치

<span id="page-11-1"></span>4-2-1 Serial 또는 Parallel 경우

1) 윈도우즈 드라이버 설치파일을 더블 클릭하십시오.

#### 2) "다음" 버튼을 클릭하십시오.

![](_page_11_Picture_87.jpeg)

3) COM포트 또는 LPT포트 번호 하나를 선택하고 "**Next**" 버튼을 클릭하십시오.

![](_page_11_Picture_88.jpeg)

4) "예"를 선택하면 PC가 재 부팅 됩니다.

![](_page_12_Picture_2.jpeg)

- 5) 윈도우 OS에서 프린터 속성 창을 여십시오. ※ 제어판 – 하드웨어 및 소리 – 장치 및 프린터
- 6) "포트" 탭에서 "포트구성" 버튼을 클릭하십시오. ※ Parallel 포트를 선택했을 경우, 이 단계를 무시하십시오.
- 7) 통신조건을 프린터와 일치 시키십시오. 프린터의 통신조건은 셀프 테스트 기능을 이용하면 확인할 수 있습니다.

![](_page_12_Picture_162.jpeg)

![](_page_12_Picture_163.jpeg)

#### **SRP-350III**

8) "테스트 페이지 인쇄" 버튼을 클릭하여 출력 상태를 확인하십시오. 테스트 페이지가 정상적으로 출력되면 드라이버는 이상 없이 설치 되었음을 의미합니다.

![](_page_13_Picture_56.jpeg)

#### <span id="page-14-0"></span>4-2-2 USB 경우

- 1) 윈도우즈 드라이버 설치파일을 더블 클릭하십시오.
- 2) "다음" 버튼을 클릭하십시오.

![](_page_14_Picture_4.jpeg)

3) USB 포트를 선택하고 "**Next**" 버튼을 클릭하십시오.

![](_page_14_Picture_70.jpeg)

4) "확인" 버튼을 클릭하십시오.

![](_page_15_Picture_2.jpeg)

- 5) 프린터의 전원을 껐다가 다시 켜면 자동으로 윈도우즈 드라이버가 설치됩니다.
- 6) 윈도우 OS에서 프린터 속성 창을 여십시오. ※ 제어판 – 하드웨어 및 소리 – 장치 및 프린터
- 7) "테스트 페이지 인쇄" 버튼을 클릭하여 출력 상태를 확인하십시오. 테스트 페이지가 정상적으로 출력되면 드라이버는 이상 없이 설치되었음을 의미합니다.

![](_page_15_Picture_129.jpeg)

#### <span id="page-16-0"></span>4-2-3 Ethernet 경우

- 1) 윈도우 드라이버 설치파일을 더블 클릭하십시오.
- 2) "다음" 버튼을 클릭하십시오.

![](_page_16_Picture_4.jpeg)

- 3) "**Ethernet**" 포트를 선택하십시오.
- 4) IP번호와 Port 번호를 입력한 후에 "**Next**" 버튼을 클릭하십시오.

![](_page_16_Picture_87.jpeg)

#### **SRP-350III**

5) "예"를 선택하면 PC가 재 부팅 됩니다.

![](_page_17_Picture_2.jpeg)

- 6) 윈도우 OS에서 프린터 속성 창을 여십시오. ※ 제어판 – 하드웨어 및 소리 – 장치 및 프린터
- 7) "포트" 탭에서 "포트구성" 버튼을 클릭하십시오.
- 8) 통신조건이 프린터와 일치되었는지 확인하십시오.

![](_page_17_Picture_107.jpeg)

#### **SRP-350III**

9) "테스트 페이지 인쇄" 버튼을 클릭하여 출력 상태를 확인하십시오. 테스트 페이지가 정상적으로 출력되면 드라이버는 이상 없이 설치 되었음을 의미합니다.

![](_page_18_Picture_57.jpeg)

# <span id="page-19-0"></span>**5.** 윈도우즈 드라이버 세부 설정

윈도우즈 드라이버 설치가 완료되면 다음 기능들을 설정할 수 있습니다.

#### <span id="page-19-1"></span>**5-1** 레이아웃

![](_page_19_Picture_103.jpeg)

1) 윈도우 OS별 프린터의 속성 창을 여십시오.

2) 일반 탭에서 기본 설정 (인쇄 기본 설정) 버튼을 클릭하십시오.

3) **Layout** 탭을 클릭하십시오.

<span id="page-20-0"></span>5-1-1 용지 크기

용지 크기 (Paper Size)는 기본 사이즈 **80 x 3276 mm**가 선택되어있습니다. 그리고 아 래와 같은 용지 크기가 선택 가능합니다.

![](_page_20_Picture_259.jpeg)

사용자 정의 용지 크기를 추가하거나 또는 변경하기 위해서 **Paper** 탭에서 "**…**" 버튼을 클릭하십시오. 새로운 용지 이름과 너비와 길이를 설정한 후에, **Save** 버튼을 클릭하십시오. 만약 지정한 용지 이름이 이미 존재한다면 너비와 길이 값을 갱신할 수 있습니다.

유효한 용지 너비 : 25.4 mm ~ 72.0 mm 유효한 용지 길이 : 25.4 mm ~ 3276.0 mm

![](_page_20_Picture_260.jpeg)

추가한 새로운 용지는 **Paper Size** 콤보 박스에서 선택 가능합니다.

![](_page_20_Picture_261.jpeg)

**Delete** 버튼 : 리스트에서 선택된 용지 사이즈 삭제합니다.

**Save** 버튼 : 새로운 용지 사이즈를 추가하거나 또는 리스트에서 선택된 용지 사이즈 정보를 갱신합니다.

<span id="page-21-0"></span>5-1-2 용지 유형

용지유형 (Paper Type)으로 **Receipt** 또는 **Ticket**를 선택할 수 있으며, **Receipt**는 데이터 길이에 따라서 가변적으로 인쇄 길이가 결정되며, **Ticket**는 데이터 길이와 상관없이 고정된 용지 길이로 인쇄합니다.

Receipt : 데이터 길이에 따른 가변적인 용지 길이로 인쇄. Ticket : 데이터 길이에 상관없이 고정된 용지 길이로 인쇄.

![](_page_21_Picture_119.jpeg)

<span id="page-22-0"></span>5-1-3 복사본

복사본 인쇄는 기본값으로 "1"이 설정되어 있으며, 복사본을 여러 장을 인쇄하려면, "1"보다 큰 값을 설정 하십시오. "1"에서 "255"까지 설정 가능합니다.

<span id="page-22-1"></span>5-1-4 이미지 회전

이미지 회전은 이미지 데이터에 대해서만 유효하고, 바코드 글꼴과 프린터 글꼴의 회전은 지원되지 않습니다.

<span id="page-22-2"></span>5-1-5 용지 절약

용지 절약 기능 (Paper Reduction)은 인쇄 이미지 크기를 축소하여 인쇄 용지를 절약할 수 있게 도와줍니다. 이 기능이 활성화 되어있고 인쇄 작업 데이터에 프린터 글꼴을 사용하여 생성된 문자 데이터가 존재한다면, 프린터 글꼴을 작게 만들기 위해서 트루 타입 글꼴(TrueType Font)로 변환 합니다. 바코드 크기 또한 "**Enable reducing barcode**"를 선택하여 축소될 수 있습니다.

<span id="page-22-3"></span>5-1-6 이미지 절단 기능

이미지 절단 기능 (Crop Function)은 이미지 인쇄 영역의 상/하단을 지정된 크기만큼 잘라내는 기능이며, 상/하단 여백을 줄일 수 있도록 도와줍니다. 0부터 255까지 설정 가능합니다.

<span id="page-22-4"></span>5-1-7 인쇄 방향

세로(Portrait) 방향 또는 가로(Landscape) 방향으로 인쇄가 가능하며, 가로(Landscape) 방향으로 인쇄할 경우 바코드 글꼴 및 장치 글꼴(프린터 글꼴)을 사용할 수 없습니다. 기본 값은 세로(Portrait) 방향으로 설정되어 있습니다.

**Portrait**: 세로 방향으로 인쇄. **Landscape**: 가로 방향으로 인쇄.

## <span id="page-23-0"></span>**5-2** 문서 설정

![](_page_23_Picture_73.jpeg)

1) 윈도우 OS별 프린터의 속성 창을 여십시오.

2) 일반 탭에서 기본 설정 (인쇄 기본 설정) 버튼을 클릭하십시오.

3) **Document Settings** 탭을 클릭하십시오.

<span id="page-24-0"></span>5-2-1 명령어 전송

윈도우즈 드라이버는 인쇄할 내용을 응용프로그램(Application)에서 받아서 프린터로 보 내는 역할을 합니다. 명령어 전송(Send Commands)기능은 프린터로 보낼 내용의 앞 또는 뒷 부분에 원하는 명령어를 추가하여 보낼 수 있습니다.

Start Doc : 문서 시작 부분에 명령어 추가

Start Page : 페이지 시작 부분에 명령어 추가

End Page : 페이지 끝 부분에 명령어 추가

End Doc : 문서 끝 부분에 명령어 추가

입력 가능한 16진수 명령어 정보에 대해서 상세히 알고자 한다면, 커맨드 매뉴얼을 참 조 하십시오.

#### <span id="page-24-1"></span>5-2-2 현금서랍 / 내부 비프음

인쇄를 시작하기 전에, 현금서랍을 열고자 한다면, "Open before printing # 1" 또는 "Open before printing # 2" 버튼을 클릭 하십시오.

인쇄가 끝난 후에, 현금서랍을 열고자 한다면, "Open after printing # 1" 또는 "Open after printing # 2" 버튼을 클릭 하십시오.

인쇄 시작 전 또는 시작 후에, 내부 비프음을 발생하기 원한다면, "Beep sound before printing" 또는 "Beep sound after printing" 버튼을 클릭 하십시오.

#### <span id="page-24-2"></span>5-2-3 공백라인 공급

인쇄가 끝난 후에, 공백 라인을 추가하고자 한다면, 0에서 99까지의 숫자를 입력 하십시오.

#### <span id="page-24-3"></span>5-2-4 용지 절단

매 페이지 끝 또는 매 문서(작업) 끝에서 용지가 절단될 수 있습니다. 선택할 수 있는 옵션은 다음과 같습니다.

![](_page_24_Picture_410.jpeg)

#### <span id="page-25-0"></span>**5-3 NV** 이미지

![](_page_25_Picture_233.jpeg)

1) 윈도우 OS별 프린터의 속성 창을 여십시오.

2) 일반 탭에서 기본 설정 (인쇄 기본 설정) 버튼을 클릭하십시오.

3) **NV Image** 탭을 클릭하십시오.

프린터에 저장된 NV 이미지의 인쇄 위치를 설정할 수 있으며, 문서 또는 페이지의 상 단과 하단에서 NV 이미지를 인쇄할 수 있습니다. 또한 NV 이미지 인쇄 명령어가 두 가지가 존재합니다. 선택된 명령어에 따라서 NV 이미지가 인쇄되지 않을 수 있으므로 선택에 유의하십시오.

※ NV bit image: "FS p" ※ NV graphics: "GS ( L"

Start Doc : 문서 상단에서 지정된 NV 이미지를 인쇄합니다. Start Page : 페이지 상단에서 지정된 NV 이미지를 인쇄합니다. End Page : 페이지 하단에서 지정된 NV 이미지를 인쇄합니다. End Doc : 문서 하단에서 지정된 NV 이미지를 인쇄합니다.

## <span id="page-26-0"></span>**5-4** 바코드

![](_page_26_Picture_70.jpeg)

1) 윈도우 OS별 프린터의 속성 창을 여십시오.

2) 일반 탭에서 기본 설정 (인쇄 기본 설정) 버튼을 클릭하십시오.

3) **Barcode** 탭을 클릭하십시오.

#### <span id="page-27-0"></span>5-4-1 1차원 바코드

윈도우즈 드라이버는 아래의 테이블과 같이 1차원 바코드를 지원하며, 아래의 글꼴 이름을 사용하여 인쇄 가능합니다.

![](_page_27_Picture_257.jpeg)

만약 1차원 바코드 기본 속성값을 변경하고자 한다면, 바코드 글꼴 이름 (Font Name) 과 바코드 유형 (Type)을 선택하고, **Properties** 버튼을 클릭하십시오. 그리고 1차원 바 코드의 속성 값을 변경한 후에 **OK** 버튼을 클릭하십시오.

![](_page_27_Picture_258.jpeg)

#### <span id="page-28-0"></span>5-4-2 2차원 바코드

윈도우즈 드라이버는 아래의 테이블과 같이 2차원 바코드를 지원하며, 아래의 글꼴 이름을 사용하여 인쇄 가능합니다.

![](_page_28_Picture_161.jpeg)

만약 2차원 바코드 기본 속성값을 변경하고자 한다면, 바코드 글꼴 이름 (Font Name) 과 바코드 유형 (Type)을 선택하고, **Properties** 버튼을 클릭하십시오. 그리고 PDF417 또는 QR Code의 속성 값들은 변경한 후에 **OK** 버튼을 클릭하십시오.

![](_page_28_Picture_162.jpeg)

![](_page_28_Figure_6.jpeg)

![](_page_28_Picture_163.jpeg)

<QR Code>

## <span id="page-29-0"></span>**5-5** 디더링

![](_page_29_Picture_192.jpeg)

1) 윈도우 OS별 프린터의 속성 창을 여십시오.

2) 일반 탭에서 기본 설정 (인쇄 기본 설정) 버튼을 클릭하십시오.

3) **Dithering** 탭을 클릭하십시오.

이 모델 프린터는 제한된 색(검정색, 흰색)으로 인쇄하는 장치(Device)이며, 조금 더 선명하거나 부드럽게 인쇄하기 위해서 디더링(Dithering) 이라고 불리는 그래픽 처리 기술과 밝기(Brightness) 레벨을 조정하여 인쇄할 수 있습니다. 선택 가능한 디더링(Dithering) 알고리즘(Algorithm)은 다음과 같습니다.

- 적용안함(None)
- 오차확산(Error Diffusion)
- 순서 디더링(Ordered Dither)
- 4x4 매트릭스(4x4 Matrix)
- 8x8 매트릭스(8x8 Matrix)

## <span id="page-30-0"></span>**5-6** 유틸리티

![](_page_30_Picture_72.jpeg)

1) 윈도우 OS별 프린터의 속성 창을 여십시오.

2) 일반 탭에서 기본 설정 (인쇄 기본 설정) 버튼을 클릭하십시오.

3) **Utility** 탭을 클릭하십시오.

<span id="page-31-0"></span>5-6-1 통합 POS 유틸리티

CD에 포함된 통합 **POS** 유틸리티 (Unified POS Utility) 매뉴얼을 참조 하시기 바랍니다.

<span id="page-31-1"></span>5-6-2 특수 글꼴 설정 유틸리티

**FontControlA** 글꼴의 목적은 문자를 인쇄하는 목적이 아니라, 특정 ASCII 코드 값에 명령어를 할당하여 프린터로 전송하는 데에 사용됩니다. 할당 가능한 ASCII 코드 값의 범위는 0x20 에서 0x7F이며, 이 유틸리티를 사용하면 쉽게 명령어를 할당할 수 있습니다.

- 1) **Special Font Edit** 버튼을 클릭하십시오.
- 2) ASCII 코드를 선택하고, 인쇄 명령어를 입력하십시오. 입력 값은 16진수 형태로 표 현 되어야 합니다.
- 3) **Apply** 버튼을 클릭한 다음에 **OK** 버튼을 클릭하십시오.

![](_page_31_Picture_189.jpeg)

<span id="page-32-0"></span>5-6-3 저널 뷰어

저널 기능은 인쇄된 영수증 사본을 파일에 저장 및 인쇄를 지원하는 유틸리티 입니다. 특정 기간별로 저장된 사본을 검색하여, 미리 보기 및 인쇄를 할 수 있습니다.

![](_page_32_Picture_174.jpeg)

1) **Enable Journal**를 체크한 후에, **Journal Viewer** 버튼을 클릭하여 실행하십시오.

2) 검색 조건을 설정하기 위해서 **Search** 버튼을 클릭하고 나서, **Start Date**과 **End Date**를 입력하십시오.

3) 지정한 특정 기간에 생성된 파일을 찾기 위해서 **OK** 버튼을 클릭하십시오.

![](_page_32_Picture_175.jpeg)

4) 리스트에서 인쇄할 파일을 선택하고, **Print** 버튼을 클릭하면 데이터가 프린터로 전송됩니다.

#### <span id="page-33-0"></span>5-6-4 텍스트 키 기능

텍스트 키 기능(Text-Key Function)은 특정 텍스트를 지정된 다른 텍스트 또는 그래픽 이미지로 대체하여 인쇄하거나, 영수증 하단에 특정 그래픽 이미지를 추가하여 인쇄하는 기능을 지원하는 유틸리티입니다. 이 기능은 장치 글꼴(Device Fonts) 사용시에만 사용 가능하며, TTF(TrueType Font) 글꼴을 사용하거나 텍스트 키에 대한 데이터가 인쇄 작업(Print-Job)에 존재하지 않는다면 동작하지 않습니다.

- ▶ 텍스트 키를 다른 텍스트로 변환하는 방법
- 1) **Enable Text-Key Function** 체크 박스를 클릭 후, **Text-Key Function** 버튼을 클릭합니다.

![](_page_33_Picture_185.jpeg)

2) **Add New Key** 버튼을 클릭하여 새로운 텍스트 키를 입력하고 **OK** 버튼을 클릭합니다.

![](_page_33_Picture_186.jpeg)

- 3) 텍스트 키가 선택되면, **Configuration** 버튼이 활성화 됩니다.
- 4) 텍스트 키를 입력하기 위해서 **Configuration** 버튼을 클릭합니다. 선택된 텍스트 키는 텍스트 박스에 입력된 텍스트로 변환하는데 사용됩니다. 예를 들면 아래 그림과 같이 **APPLE**를 입력하면 **POTATO**가 **APPLE**로 변환되어 인쇄될 수 있습니다.

![](_page_34_Picture_261.jpeg)

- ▶ 텍스트 키를 그래픽 이미지로 변환하여 인쇄하거나 영수증 하단에 그래픽 이미지를 추가하여 인쇄하는 방법.
- 1) 선택된 텍스트 키를 그래픽 이미지로 변환하여 인쇄하고자 하거나, 영수증 하단에 그래픽 이미지를 인쇄하고자 한다면, 먼저 그래픽 이미지를 추가하여야 합니다.
- 2) 이미지 리스트에 추가할 그래픽 이미지를 찾기 위해서 **Add New Image** 버튼을 클릭합니다.

![](_page_34_Picture_262.jpeg)

3) 이미지 리스트에 추가될 고유한 이름을 입력하고, 그리고 밝기 조절과 디더링 유형을 선택한 후에 **OK** 버튼을 클릭합니다. 2번 절차와 3번 절차를 반복하여 원하는 만큼 이미지를 추가합니다.

#### **SRP-350III**

![](_page_35_Picture_158.jpeg)

![](_page_35_Figure_2.jpeg)

- 4) 텍스트 키 리스트에서 텍스트 키 하나를 선택하고, **Configuration** 버튼을 클릭합니다.
- 5) 선택한 텍스트 키를 그래픽 이미지로 변환하여 인쇄하기 위해서는, **Replacement** 아래에 있는 콤보 박스에서 유효한 식별자 하나를 선택하십시오.

![](_page_35_Picture_159.jpeg)

6) 영수증 하단에 그래픽 이미지를 인쇄하기 위해서는 **Adding a image to the bottom of receipts** 아래에 있는 콤보 박스에서 유효한 식별자 하나를 선택하십시오. 선택된 텍스트 키에 대한 데이터가 인쇄 작업에서 발견되었을 경우에만 그래픽 이미지가 인쇄가 됩니다.

<span id="page-36-0"></span>5-6-5 인쇄 미리 보기

**Enable Print Preview** 체크박스를 클릭하여 이 기능이 활성화 된 상태인 경우, 인쇄 작업의 미리 보기 기능을 가진 응용 프로그램이 실행 됩니다. 이때에는 윈도우즈 드라이버는 인쇄 작업 데이터를 프린터로 바로 전송하지 않으며, 이 응용 프로그램을 통해서만 인쇄 작업 데이터가 전송될 수 있습니다. 그리고 이 응용 프로그램에 의해서 처리된 미리 보기 이미지는 실제 출력 결과물과는 조금 다르게 보일 수도 있습니다.

1) 이 응용 프로그램을 윈도우즈 드라이버에서 실행할 수 있게 **Enable Print Preview** 체크박스 버튼을 클릭하십시오.

![](_page_36_Picture_246.jpeg)

- 2) 윈도우즈 드라이버를 통하여 인쇄 작업 데이터가 생성이 되면, 응용 프로그램이 실행이 되어서 예상되는 출력 결과물을 화면에 그려줍니다.
- 3) **Print** 버튼을 클릭하여 인쇄하거나 또는 **Close** 버튼을 클릭하여 이 응용 프로그램을 종료하십시오.

#### <span id="page-37-0"></span>**5-7** 양방향 통신

![](_page_37_Picture_213.jpeg)

1) 윈도우 OS별 프린터의 속성 창을 여십시오.

2) 포트 탭을 클릭하십시오.

프린터의 커버 열림/닫힘, 용지 있음/없음 등, 프린터 상태 값을 알아내기 위해서는 "양방향 지원" 버튼을 체크되어 있어야 합니다. OS에서 제공하는 표준적인 방법으로 알 수 있는 프린터 상태 값 보다 더 많은 정보를 알고자 한다면, CD의 샘플 프로그램을 참조하십시오.

![](_page_37_Picture_214.jpeg)

#### **SRP-350III**

# <span id="page-38-0"></span>**6.** 윈도우즈 드라이버 사양

## <span id="page-38-1"></span>**6-1** 글꼴

프린터의 윈도우즈 드라이버는 아래 표와 같은 글꼴을 지원합니다. 이를 이용하면 OS의 윈도우 글꼴로 인쇄할 때 보다 빠르게 인쇄할 수 있습니다.

![](_page_38_Picture_523.jpeg)

프린터 글꼴의 의미는 다음과 같습니다.

1) Korean1x2

- 한글 지원
- 글꼴 크기 (dot): 24 x 48 (높이 2배)
- 글꼴 크기 (point): 19
- 2) FontA1x2
	- ANSI Character code 지원 (코드페이지 1252)
	- 글꼴 크기 (dot): 12 x 48 (높이 2배)
	- 글꼴 크기 (point): 19

3) FontA1x2 [Ext.]

- IBM expansion Character code 지원 (코드페이지 437)
- 글꼴 크기 (dot): 12 x 48 (높이 2배)
- 글꼴 크기 (point): 19

4) FontA1x2 [255]

- 바이어 전용 code 지원 (코드페이지 255)
- 글꼴 크기 (dot): 12 x 48 (높이 2배)
- 글꼴 크기 (point): 19

## <span id="page-40-0"></span>**6-2** 특수 기능

윈도우즈 드라이버는 아래 표와 같은 특수 기능을 지원합니다. 이 특수 기능은 **FontControl** 글꼴을 선택한 후, 미리 정의된 문자를 사용해야 합니다. 이 기능은 일반 문자 출력 기능이 아닙니다. 주의 하시기 바랍니다.

![](_page_40_Picture_696.jpeg)

![](_page_41_Picture_343.jpeg)

1) 사용 예

**FontControl** 글꼴을 선택하고 6를 보내면 "LF" (라인 피딩) 동작이 일어 납니다. (문자 "6"이 인쇄되는 것이 아닙니다.)

#### 2) **FontControl** 글꼴 기능

![](_page_41_Picture_344.jpeg)

# <span id="page-42-0"></span>**7** 윈도우즈 드라이버 응용

#### <span id="page-42-1"></span>**7-1 Visual Basic**에서 응용

Visual Basic에서 윈도우즈 드라이버를 이용하여 프린터를 제어하는 방법을 예를 들어 설명합니다. 샘플 코드는 CD안에 포함되어 있습니다.

<span id="page-42-2"></span>7-1-1 윈도우즈 드라이버 선택

다음 코드는 "BIXOLON SRP-350III" 윈도우즈 드라이버를 선택하는 예제 입니다.

For Each prnPrinter In Printers

If prnPrinter.DeviceName = "BIXOLON SRP-350III" Then

Set Printer = prnPrinter

Exit For

End If

**Next** 

#### <span id="page-42-3"></span>7-1-2 텍스트 출력

다음 코드는 윈도우 글꼴 이용하여 텍스트 (Arial Test)를 출력하고, 프린터 글꼴을 이용하여 텍스트 (Korean1x1)를 출력하는 예제입니다.

'Print in Windows font Printer.FontSize = 9 Printer.FontName = "Arial" Printer.Print "Arial Test" 'Print in printer font Printer.FontSize = 9.5 Printer.FontName = "Korean1x1" Printer.Print "Korean1x1 한글 지원 글꼴 테스트"

Printer.EndDoc

#### <span id="page-43-0"></span>7-1-3 바코드 출력

다음 코드는 바코드 (JAN8 (EAN))를 출력하는 예제입니다.

'Print Bar Code. Printer.FontSize = 20

Printer.FontName = " Barcode4" Printer.Print "1234567"

Printer.EndDoc

다음 코드는 2차원 바코드 (PDF417)를 출력하는 예제입니다.

'Print Two-dimensional Codes. Printer.FontSize = 9.5

Printer.FontName = "2D-Code1" Printer.Print "Print Test PDF417"

Printer.EndDoc

#### <span id="page-44-0"></span>**7-2** 워드패드에서 응용

<span id="page-44-1"></span>7-2-1 워드패드 환경 설정

워드패드를 실행하고 다음과 같은 인쇄관련 조건들을 설정한 후 테스트를 진행 하십시오.

- 프린터 선택 "파일" 탭에서 "인쇄"를 선택한 후 프린터 (BIXOLON SRP-350III)를 선택하십시오.

- 용지 크기, 방향, 여백 선택 "파일" 탭에서 "페이지 설정"을 선택한 후 용지크기, 방향, 여백을 선택하십시오.

<span id="page-44-2"></span>7-2-2 텍스트 출력

프린터의 윈도우즈 드라이버를 이용하여 텍스트를 출력합니다.

![](_page_44_Picture_215.jpeg)

- 1) 글꼴 목록에서 사용하고자 하는 글꼴을 선택하십시오 (Korean1x1).
- 2) 글꼴 크기에서 사용하고자 하는 크기를 선택하십시오 (9.5).
- 3) 워드패드에 프린트하고자 하는 텍스트를 입력하십시오.
- 4) 툴 바에서 인쇄 버튼을 클릭하면 출력됩니다.